# **SQL Studio (GUI)**

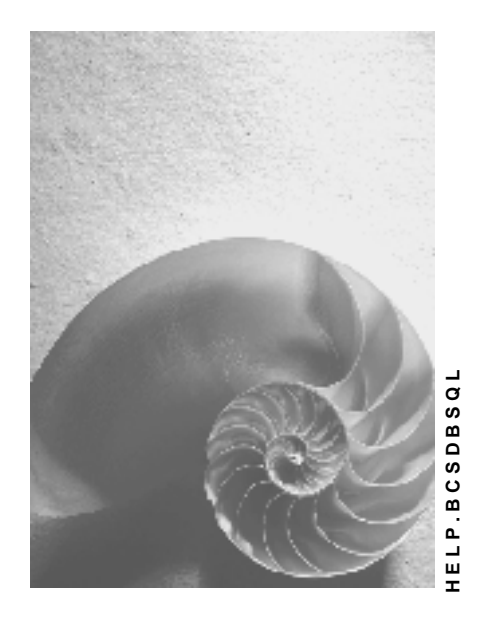

**Release 730** 

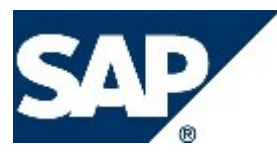

# **Copyright**

© Copyright 2008 SAP AG. All rights reserved.

No part of this publication may be reproduced or transmitted in any form or for any purpose without the express permission of SAP AG. The information contained herein may be changed without prior notice.

Some software products marketed by SAP AG and its distributors contain proprietary software components of other software vendors.

Microsoft, Windows, Excel, Outlook, and PowerPoint are registered trademarks of Microsoft Corporation.

IBM, DB2, DB2 Universal Database, System i, System i5, System p, System p5, System x, System z, System z10, System z9, z10, z9, iSeries, pSeries, xSeries, zSeries, eServer, z/VM, z/OS, i5/OS, S/390, OS/390, OS/400, AS/400, S/390 Parallel Enterprise Server, PowerVM, Power Architecture, POWER6+, POWER6, POWER5+, POWER5, POWER, OpenPower, PowerPC, BatchPipes, BladeCenter, System Storage, GPFS, HACMP, RETAIN, DB2 Connect, RACF, Redbooks, OS/2, Parallel Sysplex, MVS/ESA, AIX, Intelligent Miner, WebSphere, Netfinity, Tivoli and Informix are trademarks or registered trademarks of IBM Corporation.

Linux is the registered trademark of Linus Torvalds in the U.S. and other countries.

Adobe, the Adobe logo, Acrobat, PostScript, and Reader are either trademarks or registered trademarks of Adobe Systems Incorporated in the United States and/or other countries.

Oracle is a registered trademark of Oracle Corporation.

UNIX, X/Open, OSF/1, and Motif are registered trademarks of the Open Group. Citrix, ICA, Program Neighborhood, MetaFrame, WinFrame, VideoFrame, and MultiWin are trademarks or registered trademarks of Citrix Systems, Inc.

HTML, XML, XHTML and W3C are trademarks or registered trademarks of W3C®, World Wide Web Consortium, Massachusetts Institute of Technology.

Java is a registered trademark of Sun Microsystems, Inc

JavaScript is a registered trademark of Sun Microsystems, Inc., used under license for technology invented and implemented by Netscape.

SAP, R/3, xApps, xApp, SAP NetWeaver, Duet, PartnerEdge, ByDesign, SAP Business ByDesign, and other SAP products and services mentioned herein as well as their respective logos are trademarks or registered trademarks of SAP AG in Germany and in several other countries all over the world. All other product and service names mentioned are the trademarks of their respective companies. Data contained in this document serves informational purposes only. National product specifications may vary.

These materials are subject to change without notice. These materials are provided by SAP AG and its affiliated companies ("SAP Group") for informational purposes only, without representation or warranty of any kind, and SAP Group shall not be liable for errors or omissions with respect to the materials. The only warranties for SAP Group products and services are those that are set forth in the express warranty statements accompanying such products and services, if any. Nothing herein should be construed as constituting an additional warranty.

# **Icons in Body Text**

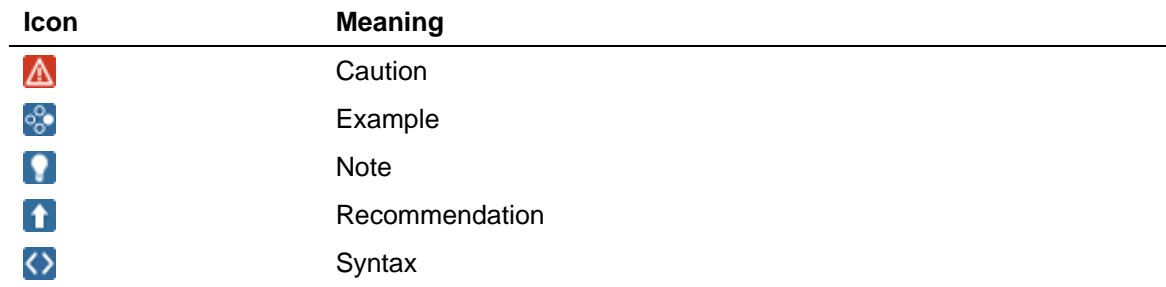

Additional icons are used in SAP Library documentation to help you identify different types of information at a glance. For more information, see *Help on Help* → *General Information Classes and Information Classes for Business Information Warehouse* on the first page of any version of *SAP Library*.

# **Typographic Conventions**

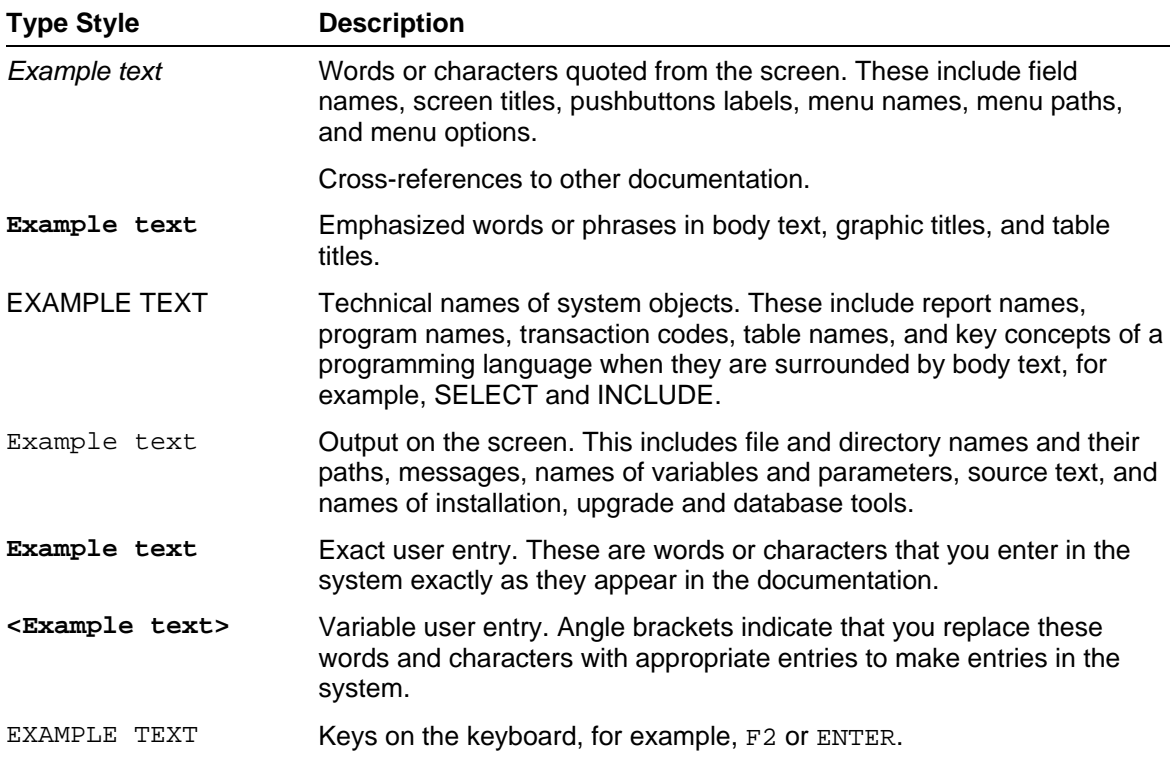

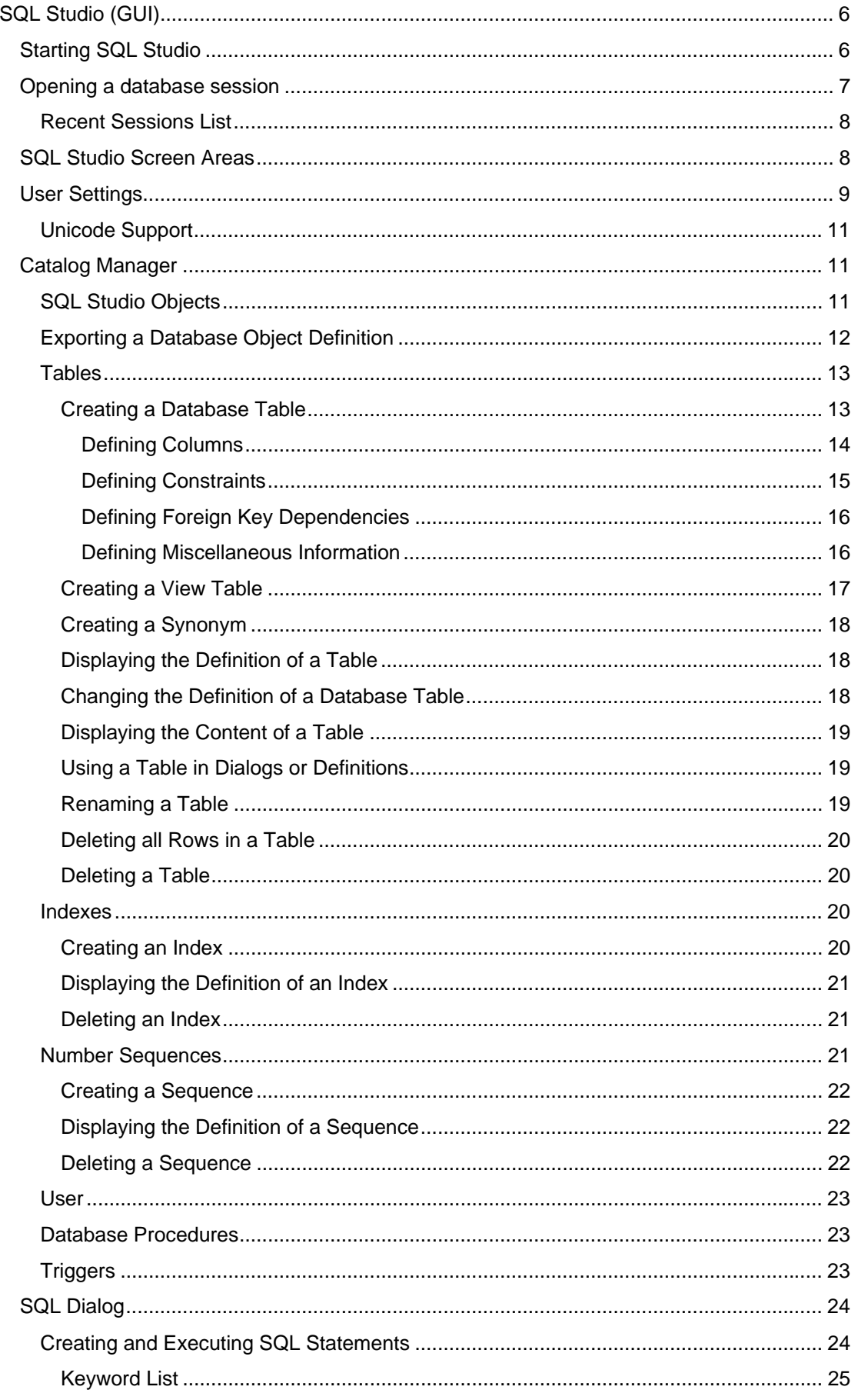

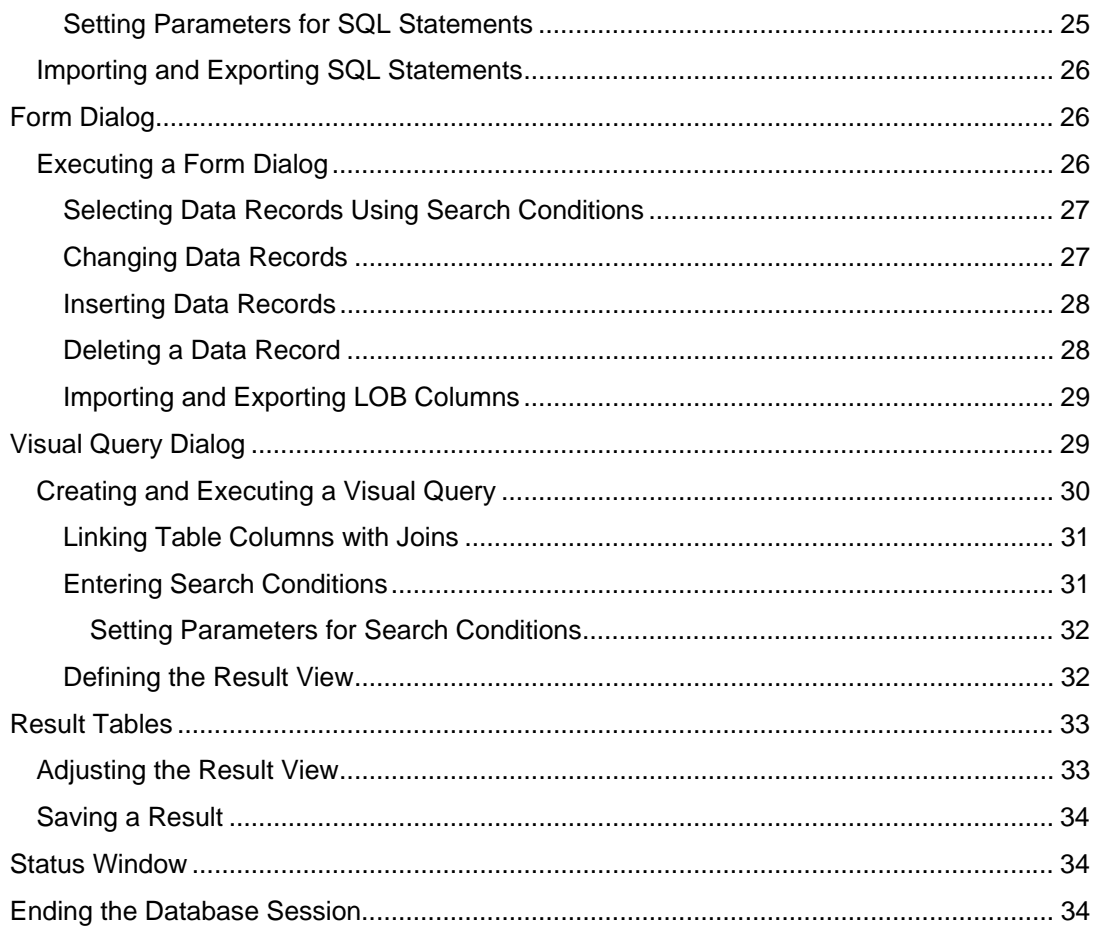

# <span id="page-5-0"></span> **SQL Studio (GUI)**

# **Purpose**

#### А

We recommend that you use the database tool Database Studio [Extern] instead of SQL Studio. Database Studio has the same functions as SQL Studio and can be used on all platforms supported by MaxDB.

You can use the SQL Studio database tool to access the data in database instances using SQL statements.

SQL Studio has a graphical user interface and you can use this tool in Windows only. However you can use SQL Studio to access a remote computer running a different operating system.

### **Features**

SQL Studio provides the following functions:

- Creating and managing database tables, indexes, and sequences, and managing stored SQL statements, database users, and database procedures with Catalog Manager [Seite [11\]](#page-10-1)
- Creating and executing SQL statements in the SQL dialog [Seite [24](#page-23-1)]
- Selecting and editing data records as forms with the Form dialog [Seite [26\]](#page-25-1)
- Formulating database queries with the help of visual tools in the Visual Query dialog [Seite [29\]](#page-28-1)

#### $\bullet$

The SQLCLI and Web SQL Studio database tools have similar features to SQL Studio but with a different user interface.

# **Starting SQL Studio**

### **Procedure**

To start SQL Studio, select *Start* → *Programs* → *MaxDB* → *SQL Studio*.

### **Starting from the Command Line**

You can also start SQL Studio from the command line. In this case, you can specify options.

- 1. Switch to the directory in which the program sqlsto.exe is stored.
- 2. Enter the following command:

#### **sqlsto [<options>]**

You have the following options:

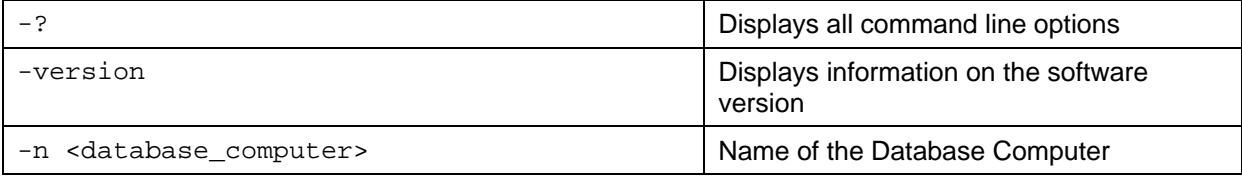

<span id="page-6-0"></span>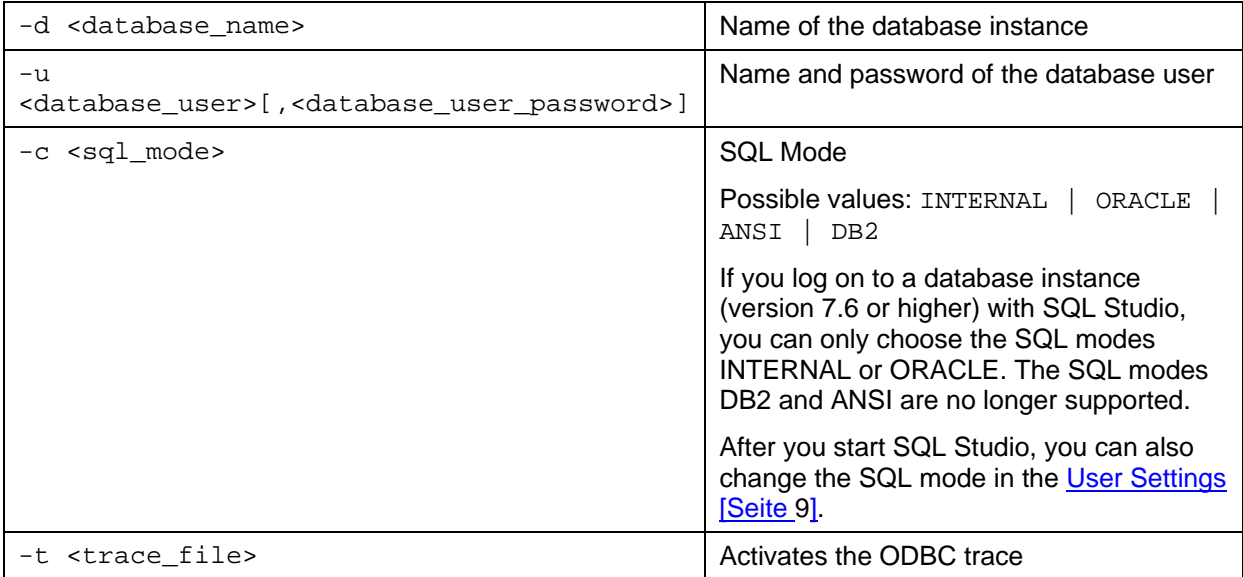

#### **See also:**

**Opening a Database Session [Seite [7\]](#page-6-1)** 

# <span id="page-6-1"></span>*<u><b> Opening a database session</u>*

#### **Use**

To be able to execute SQL statements in a database instance, you have to open a database session.

#### **Procedure**

- 1. If you do not want to have a timeout for the database session you are opening, then select *No Timeout*.
- 2. Choose *Session* → *Connect*.
- 3. Enter the name of the database computer and the database instance.
- 4. Enter the name and password for the database user.

#### Λ

 $\mathbf{Q}$ 

The database system converts all letters to uppercase. If you want to use upper and lower case letters and/or special characters, place the user name or the password in double quotation marks.

5. Choose *OK*.

### **Result**

The database system opens a database session.

If you want to open an additional database session in a **new** window, choose *Session* <sup>→</sup> *New SQL Studio*.

#### **See also:**

Recent Sessions List [Seite [8](#page-7-1)] Ending the Database Session [Seite [34](#page-33-1)]

# <span id="page-7-1"></span><span id="page-7-0"></span>**Recent Sessions List**

### **Use**

<span id="page-7-2"></span>The recent sessions list displays database sessions that have recently been opened. The list can contain up to 10 entries.

# **Activities**

- You can save a user name and password for database sessions; see User Settings [Seite [9](#page-8-1)].
- To delete the recent session list, select *Session* <sup>→</sup> *Clear Recent Sessions*.

# P.

This function is only available as long as you have not opened a database session in SQL Studio.

# **SQL Studio Screen Areas**

The SQL Studio screen is divided into five areas. You can modify the size of the individual screen areas.

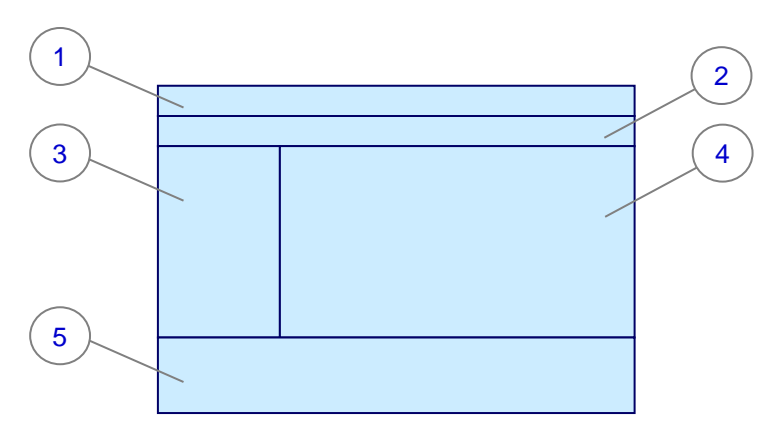

#### **Content of the Screen Areas**

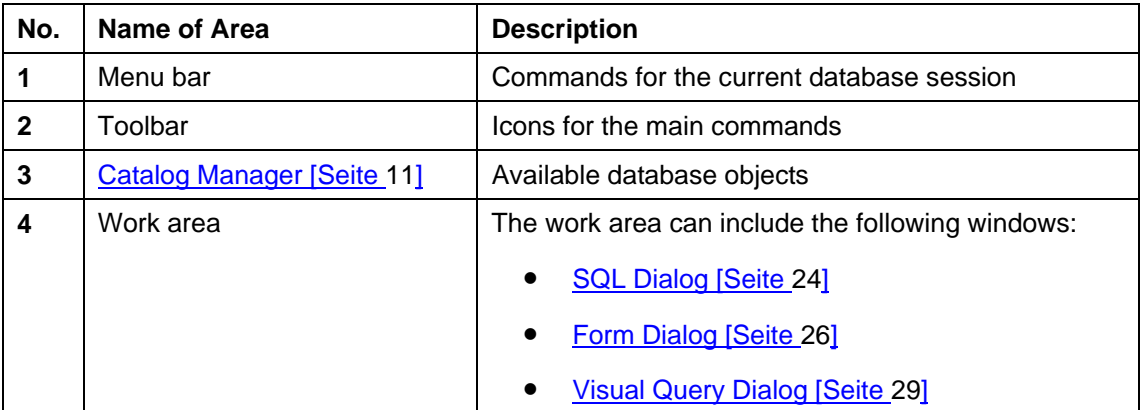

<span id="page-8-0"></span>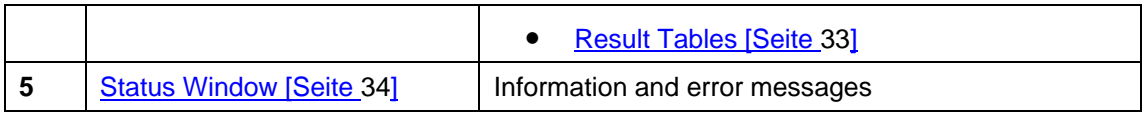

<span id="page-8-1"></span>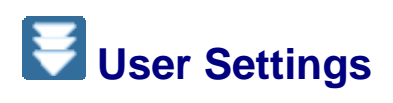

### **Use**

You can personalize the settings in SQL Studio while a session is running. These settings are stored when you exit SQL Studio.

### **Procedure**

To change your settings, choose *Session* → *Settings*.

You can make the following settings:

#### **General**

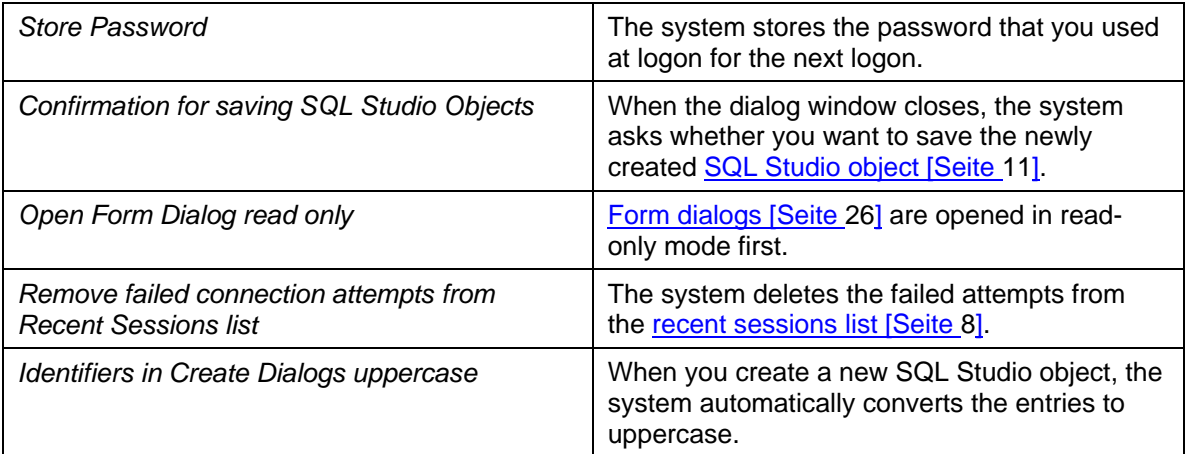

#### **Result Window**

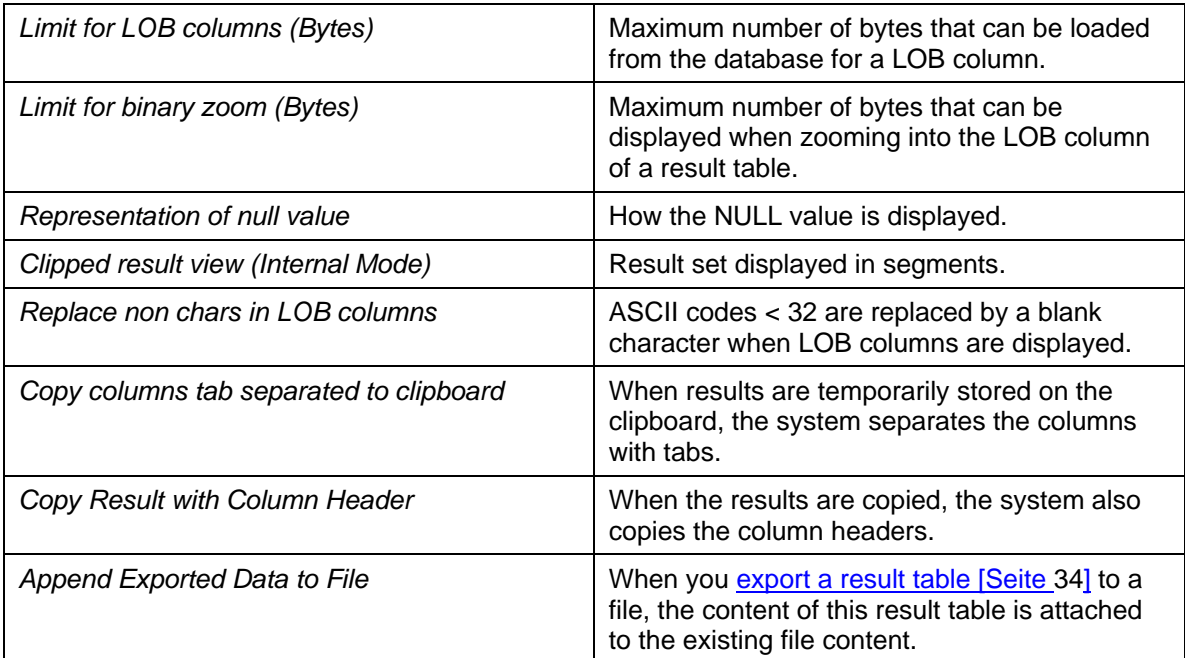

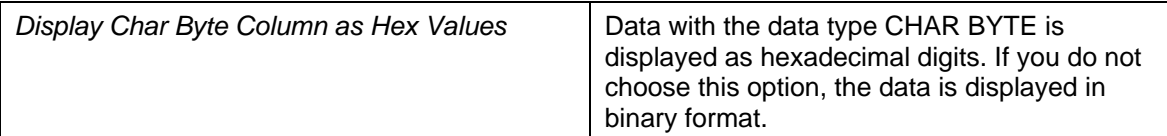

#### **Catalog Manager**

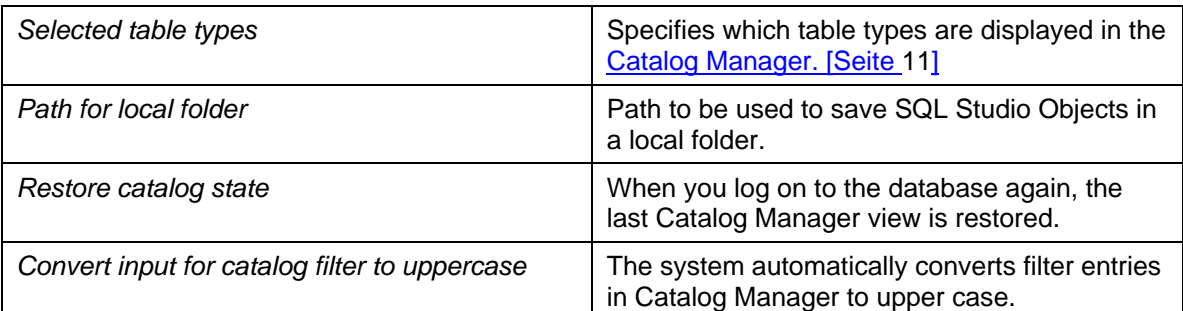

#### **Query Dialog**

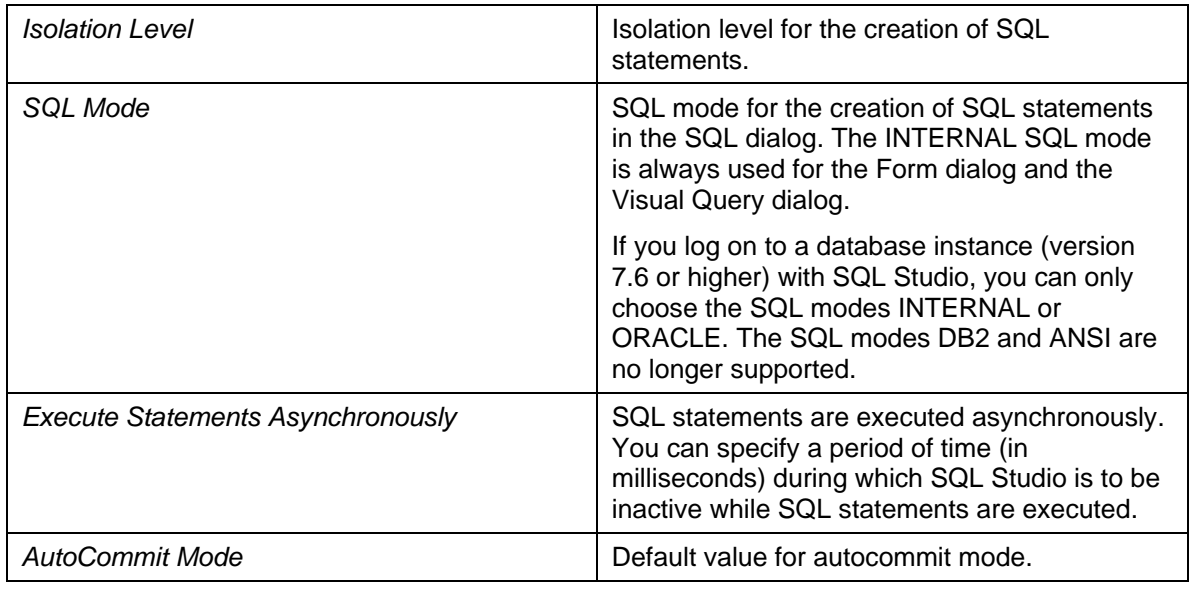

#### **Fonts**

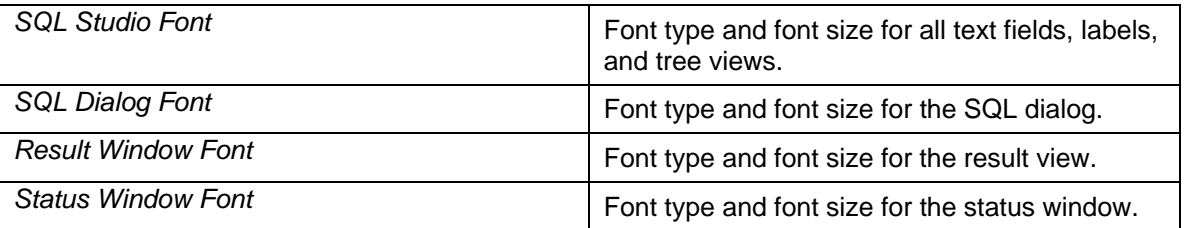

#### Λ

If you have the EXCLUSIVE user attribute, you cannot change the standard settings for the isolation level or SQL mode. In this case, SQL Studio automatically works with the COMMITTED isolation level and in the INTERNALSQL mode.

For an explanation of the user attributes, see the *SQL Reference Manual.*

# <span id="page-10-0"></span> **Unicode Support**

# **Use**

SQL Studio only supports Unicode to a limited extent.

# **Prerequisites**

In the regional settings for your operating system, you have configured the language in question for non-Unicode programs and selected all the necessary code page conversion tables.

# **Procedure**

Configure the font that you require in the user settings [Seite [9](#page-8-1)] under *Fonts.*

# <span id="page-10-1"></span> **Catalog Manager**

Catalog Manager is located on the left-hand area of the SQL Studio window. It displays all the directories and database objects for which you have at least read access.

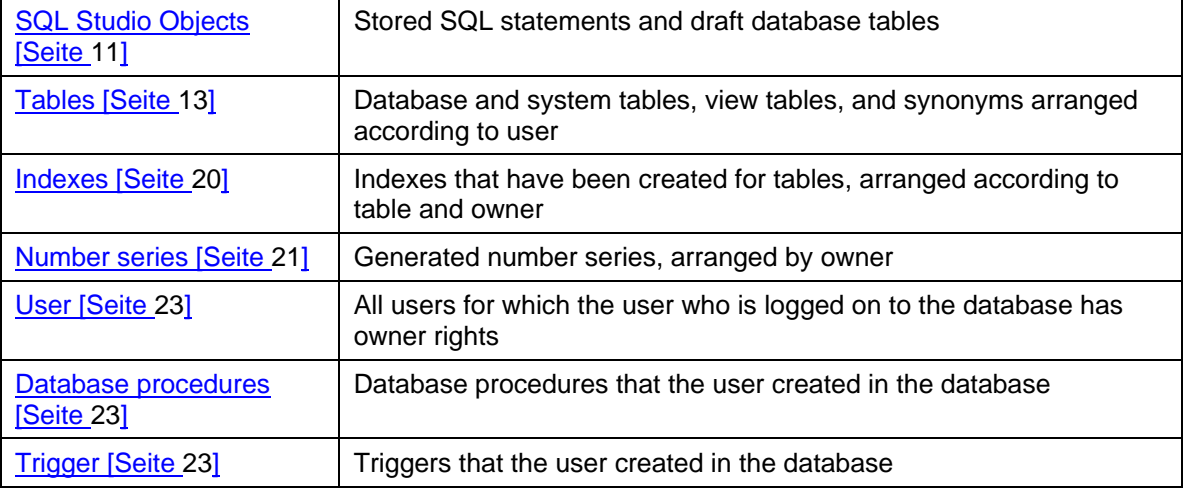

If you want Catalog Manager to show you certain objects only, specify a filter for the object names. Enter the first few letters of the name that you want to use as a filter, and choose *Catalog Manager* → *Refresh*. However, the filter does not apply to your saved SQL statements and drafts.

# $\mathbf{O}$

To show or hide Catalog Manager, choose *View* → *Catalog Manager*.

# <span id="page-10-2"></span> **SQL Studio Objects**

You can store SQL statements and drafts of database tables as SQL Studio objects in the database on locally in the *Local Folder* subdirectory. This means that you can use the objects at a later date.

# <span id="page-11-0"></span>**Creating SQL Studio Objects**

- To create a new folder for SQL Studio objects in the database using the Catalog Manager [Seite [11](#page-10-1)], choose *Catalog Manager* → *New* → *Folder.*
- To create SQL statements and store them as SQL Studio objects, use the SQL dialog [Seite [24](#page-23-1)], the Form dialog [Seite [26\]](#page-25-1) or the Visual Query dialog [Seite [29](#page-28-1)].
- To store drafts of database tables as SQL Studio objects, create the table definition [Seite] [13](#page-12-2)] with the Catalog Manager.

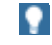

You can enter the path for the *Local Folder* in the user profile settings [Seite [9\]](#page-7-2).

# **Editing and Executing SQL Studio Objects**

- To edit a stored SQL Studio object, select the object and choose *Catalog Manager* <sup>→</sup> *Open Object Definition*.
- To use a stored SQL Studio object in dialogs or a table definition, select the object. Choose *Catalog Manager* → *Send Object To* and then the relevant dialog type.
- To execute the SQL statements of a stored SQL Studio object directly, select the object and choose *Catalog Manager* → *Execute*. The system displays the result table in a separate window. If an error occurred, an error message is displayed in the status window [Seite [34\]](#page-33-2) of the SQL Studio. Depending on your settings, additional information such as the time it took to execute your SQL statements is also displayed there.

# **Renaming and Deleting SQL Studio Objects**

- To rename a stored SQL Studio object, select the object and choose *Catalog Manager* <sup>→</sup> *Rename Object*.
- To edit a stored SQL Studio object, select the object and choose *Catalog Manager* <sup>→</sup> *Drop Object*.

# **Exporting a Database Object Definition**

#### **Use**

You export the definition of a database object, for example, the definition of a table or index.

#### **Procedure**

- 1. In Catalog Manager, select the database object whose definition you want to export.
- 2. Choose *Catalog Manager* → *Open Object Definition.*
- 3. Choose the *Definition* → *Export to SQL Dialog* table.
- 4. From the context menu for the SQL dialog, choose *Export File* and enter the name and path of the file to which you want to export the definition.

# **Result**

The database object definition is exported as an SQL statement.

### **Example**

If a user called MONA exports the definition for the CUSTOMER table, the following SQL statement is returned:

```
CREATE TABLE "MONA"."CUSTOMER" 
( 
   "CNO" Fixed (4,0) NOT NULL,
    "TITLE" Char (7) ASCII, 
    "FIRSTNAME" Char (10) ASCII, 
   "NAME" Char (10) ASCII NOT NULL,
    "ZIP" Char (5) ASCII, 
    "ADDRESS" Char (25) ASCII NOT NULL, 
   PRIMARY KEY ("CNO"), 
  CONSTRAINT "CNO CONS" CHECK "CNO " > 0,
   CONSTRAINT "TITLE_CONS" CHECK "TITLE " IN ('Mr', 'Mrs', 
'Company'),<br>CONSTRAINT "ZIP CONS" CHECK
 CONSTRAINT "ZIP_CONS" CHECK "SUBSTR(ZIP,1,1)" BETWEEN '0' AND 
       '9' AND 
               "SUBSTR(ZIP,2,1)" BETWEEN '0' AND '9' AND 
               "SUBSTR(ZIP,3,1)" BETWEEN '0' AND '9' AND 
               "SUBSTR(ZIP,4,1)" BETWEEN '0' AND '9' AND 
               "SUBSTR(ZIP,5,1)" BETWEEN '0' AND '9', 
   FOREIGN KEY "CUSTOMER_ZIP_IN_CITY" ("ZIP") REFERENCES 
"MONA"."CITY" ("ZIP") ON DELETE RESTRICT 
)
```
# <span id="page-12-1"></span> **Tables**

Under *Tables*, the Catalog Manager [Seite [11](#page-10-1)] displays the database tables, view tables and synonyms that you have access to in accordance with your user settings [Seite [9\]](#page-7-2). The entries are arranged by owner.

You can create and edit database tables. You can create, rename, and delete view tables and synonyms.

- Creating a database table [Seite [13\]](#page-12-2)
- Creating a view table [Seite [17\]](#page-16-1)
- Creating a synonym [Seite [18](#page-17-1)]
- Displaying the definition of a table [Seite [18\]](#page-17-2)
- Changing the definition of a database table [Seite [18](#page-17-3)]
- Displaying the content of a table [Seite [19\]](#page-18-1)
- Using a Table in Dialogs or Definitions [Seite [19\]](#page-18-2)
- Renaming a table [Seite [19\]](#page-18-3)
- Deleting all rows of a table [Seite [20\]](#page-19-2)
- **Deleting a table [Seite [20\]](#page-19-3)**

# <span id="page-12-2"></span> **Creating a Database Table**

#### **Use**

You can use SQL Studio to create new database tables in the database where you are currently logged on. You can use existing database tables or stored SQL Studio objects [Seite [11](#page-10-2)] as a template for the new database table.

# <span id="page-13-0"></span>**Prerequisites**

You need to have the necessary user authorizations and the NOT EXCLUSIVE user attribute.

### **Procedure**

- 1. Choose *Catalog Manager* → *New* → *Table Definition*. A window for defining tables opens.
- 2. To use an existing database table or a saved SQL Studio object as a template for your new database table, choose *Table Definition* → *Get Table*. Select the relevant table or the SQL Studio object, and click *OK* to confirm.
- 3. Enter a table name.
- 4. Perform the following steps:

Defining Columns [Seite [14](#page-13-1)] (*Columns*) Defining Column Constraints [Seite [15\]](#page-14-1) (*Constraints*) Defining Foreign Key Dependencies [Seite [16](#page-15-1)] (*Foreign Keys*) Defining Miscellaneous Information [Seite [16\]](#page-15-2) (*Misc*)

- 5. To re-use or edit your table draft later, save it as an SQL Studio object [Seite [11\]](#page-10-2) by choosing *Table Definition* → Save As.
- 6. Choose *Table Definition* → *Create Table*. The system creates the new table in the database.
- 7. To export the SQL statement for creating the database table to the SQL dialog, choose *Table Definition* → *Export to SQL Dialog*.

# <span id="page-13-1"></span>*Defining Columns*

#### **Use**

This section shows you how to define a table column when you create a database table [Seite [13](#page-12-2)] or change a table definition [Seite [18\]](#page-17-3).

#### **Procedure**

- 1. In the *Name* field, enter a name for the column, and confirm it with Enter.
- 2. In the *Datatype* field, select the relevant data type.
- 3. Depending on the data type, you can specify additional properties:
	- Dimension *(Dim)*
	- Code type *(Code)*
	- Column is key column
	- Columns may not contain NULL values *(Not NULL)*
	- Default value for column value *(Default)*
	- Uniqueness of column values *(Unique)*
	- Comment
- To insert a new column, choose *New Column*. The new column is added to the end of the table.
- <span id="page-14-0"></span>● To insert a new column and at the same time copy the definition of existing columns in the same table, select the required columns, and choose *Clone Column*. The new column is added to the end of the table.
- To insert new columns and copy the definition of existing columns from existing tables, choose *Import Column*. A window opens, containing all columns defined by the current user. Select one or more columns and choose *OK*. The new column is added to the end of the table.
- In order to remove a column from the table, select the column and choose *Remove Column*.

# $\mathbf{Q}$

You can change the columns sequence by selecting one or more columns and moving them upwards or downwards using the arrows  $\hat{\parallel} \Downarrow$ .

# <span id="page-14-1"></span> **Defining Constraints**

#### **Use**

This section shows you how to define constraints for table columns when you create a database table [Seite [13\]](#page-12-2) or change a table definition [Seite [18\]](#page-17-3). A constraint for the values of a column is composed of one or more conditions that you formulate line-by-line and can link together.

# **Prerequisites**

You have already defined the table columns [Seite [14\]](#page-13-1).

Ж

You can only formulate constraints for columns with valid column definitions.

### **Procedure**

- 1. In the *Name* field, enter a name for the constraint (optional).
- 2. In the *Column* field, select the column that you want to formulate the condition for.
- 3. In the *Predicate* field, select a predicate for the condition. To negate the condition, use the NOT operator **!**. Negation is not possible with relational operators.
- 4. In the *Expression* field, enter the relational expression for the condition, and confirm it with Enter.

When you enter the relational expression, you can choose between the following options:

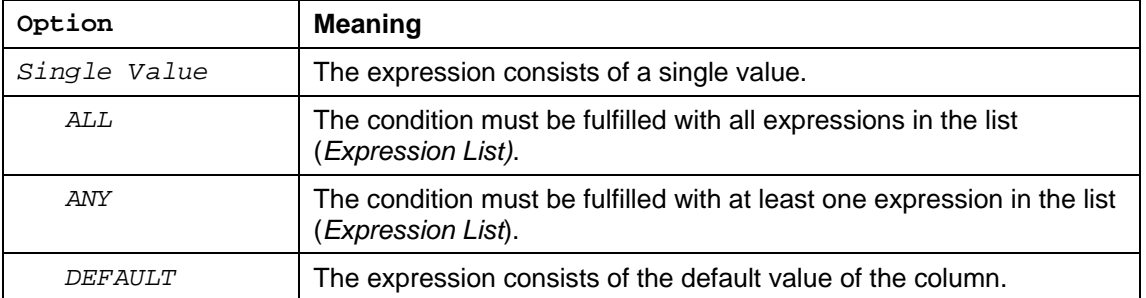

5. Enter how the formulated condition is to be linked with the next condition (AND/OR).

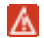

If you retrospectively reset the relation type to *<none>*, all subsequently formulated conditions are deleted immediately.

- <span id="page-15-0"></span>6. To insert a new constraint, choose *New Constraint*.
- 7. To insert new constraints and at the same time copy the definition of existing constraints in the same table, select the required constraints, and choose *Copy Constraint*.
- 8. To insert new constraints and copy the definition of existing constraints from existing tables, choose *Import Constraint*. A window opens, containing all constraints defined by the current user. Select one or more constraints and choose *OK* to confirm.
- 9. In order to delete a constraint, select the constraint and choose *Remove Constraint*.

# <span id="page-15-1"></span> **Defining Foreign Key Dependencies**

#### **Use**

This section shows you how to define foreign key dependencies (foreign keys, referential CONSTRAINT definitions) to other database tables when you **create a database table [Seite** [13](#page-12-2)] or change the table definition [Seite [18](#page-17-3)]. Foreign key dependencies describe the dependencies between the data of two tables.

# **Prerequisites**

You have already defined the table columns [Seite [14\]](#page-13-1).

### **Procedure**

- 1. In the field *Foreign Key Name*, enter the name for the foreign key (optional).
- 2. In the field *Referencing Columns*, choose the referencing column, and confirm with Enter.

Copy the referenced database table from the Catalog Manager [Seite [11](#page-10-1)] into *Reference* by using drag and drop. Select the column that is referenced and confirm with Enter.

- 3. In the field *On Delete*, select how you want the referenced table to behave if a data record in the referencing table is deleted (DELETE rule).
- 4. In the *Comment* field, enter a comment (optional).
- 5. To add a new link, choose *New Foreign Key*.
- 6. To insert new links and at the same time copy the definition of existing links of the same table, select the required links, and choose *Copy Foreign Key*.
- 7. To insert new links and copy the definition of existing links from existing tables, choose *Import Foreign Key*. A window opens, containing all links defined by the current user. Select one or more links and choose *OK*.
- 8. To delete a link, select it and choose *Remove Foreign Key*.

For information on the syntax of referential CONSTRAINT definitions, see the *SQL Reference Manual*.

# <span id="page-15-2"></span> **Defining Miscellaneous Information**

When you create database tables [Seite [13](#page-12-2)] or change table definitions [Seite [18\]](#page-17-3), you can make the following additional entries in the *Misc* field:

<span id="page-16-0"></span>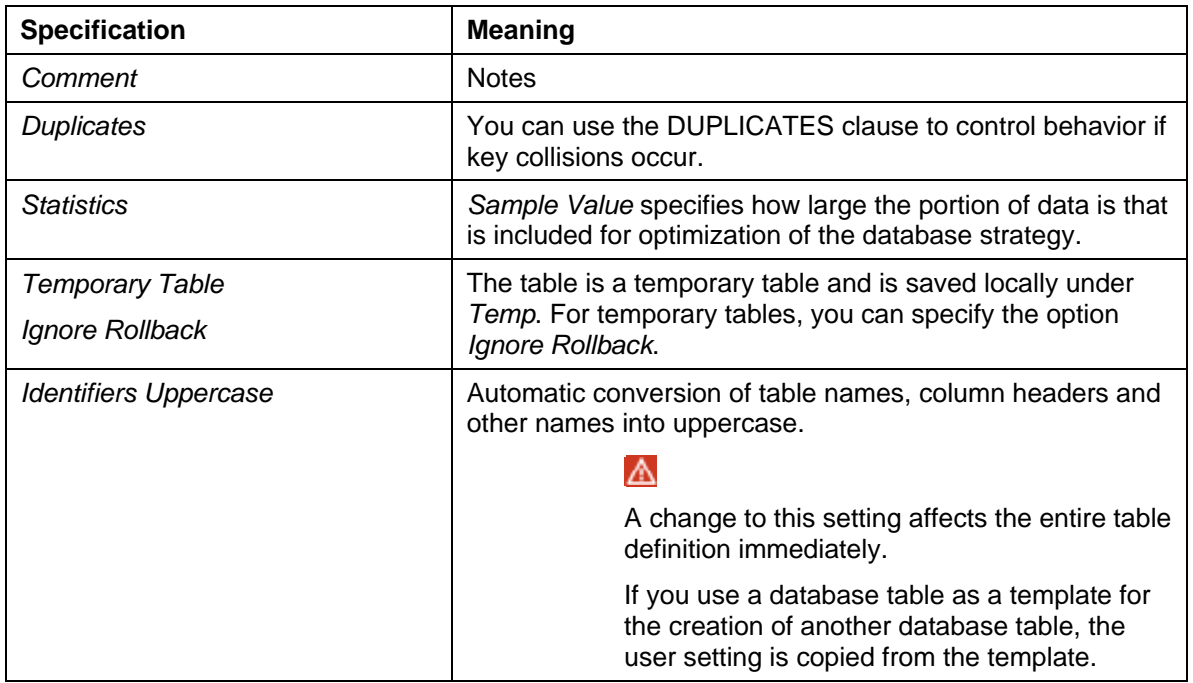

# <span id="page-16-1"></span>*<u>Creating a View Table</u>*

#### **Use**

You can use SQL Studio to create view tables.

### **Prerequisites**

- If you want the view table to be based on a database query, you first need to save this query as an **SQL Studio object [Seite** [11](#page-10-2)].
- You need to have the necessary user authorizations and the NOT EXCLUSIVE user attribute.

#### **Procedure**

- 1. Choose *Catalog Manager*→ *New* → *View Definition*. A window for defining the view table is opened.
- 2. To use a database table as a basis for the view table, choose *View Definition* → *Get Table*. Choose the relevant database table, and click *OK* to confirm.
- 3. To use the result set structure of a stored database query as the basis for the view table, choose *View Definition* → *Get Stored Query.* Choose the relevant database query, and click *OK* to confirm.
- 4. Enter a name for the view table.
- 5. If you want to rename the columns of your view table, enter the new column names under *Alias* in *View*.
- 6. Choose the required options:

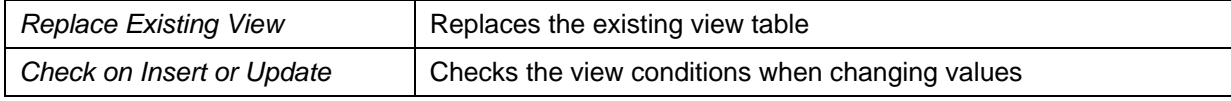

<span id="page-17-0"></span>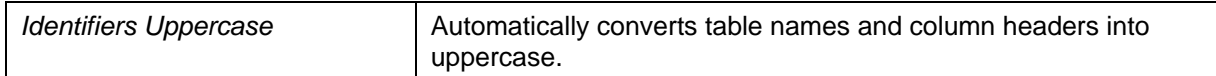

7. Choose *View Definition* → *Create View*.

To export the SQL statement for creating the view table to the SQL dialog, choose *View Definition* → *Export to SQL Dialog*.

# <span id="page-17-1"></span> **Creating a Synonym**

 $\bullet$ 

#### **Use**

You can use SQL Studio to create synonyms for database tables.

### **Prerequisites**

You need to have the necessary user authorizations and the NOT EXCLUSIVE user attribute.

#### **Procedure**

In the Catalog Manager [Seite [11\]](#page-10-1), select the database table where you want to create a synonym, and choose *Catalog Manager* → *New* → *Synonym Definition.* The system opens a window for defining the synonym.

- 1. Enter a synonym name and choose whether the synonym is to be private or *Public*.
- 2. Choose *Synonym Definition* → *Create Synonym*.

#### $\bullet$

To export the SQL statement for creating the synonym to the SQL dialog, choose *Synonym Definition* → *Export to SQL Dialog*.

# <span id="page-17-2"></span>*Displaying the Definition of a Table*

#### **Use**

You can use SQL Studio to display the definition of a database table, view table, or synonym.

#### **Prerequisite**

You need to have the required user authorizations.

#### **Procedure**

- 1. In Catalog Manager [Seite [11](#page-10-1)], select the table whose definition you want to view.
- 2. Choose *Catalog Manager* → *Open Object Definition.*

# <span id="page-17-3"></span> **Changing the Definition of a Database Table Prerequisites**

You need to have the necessary user authorizations and the NOT EXCLUSIVE user attribute.

### <span id="page-18-0"></span>**Procedure**

- 1. Select the table and choose *Catalog Manager* → *Alter Table*. A window for defining tables opens.
- 2. Make the required changes:

Defining Columns [Seite [14](#page-13-1)] (*Columns*) Defining Column Constraints [Seite [15\]](#page-14-1) (*Constraints*) Defining Foreign Key Dependencies [Seite [16](#page-15-1)] (*Foreign Keys*) Defining Miscellaneous Information [Seite [16\]](#page-15-2)(*Misc*)

3. Choose *Table Definition* → *Alter Table*.

# $\Omega$

To export the SQL statement for changing the database table to the SQL dialog, choose *Table Definition* → *Export to SQL Dialog*.

# <span id="page-18-1"></span> **Displaying the Content of a Table**

### **Prerequisites**

You need to have the required user authorizations.

### **Procedure**

- 1. In Catalog Manager [Seite [11](#page-10-1)], select the table whose content you want to display.
- 2. Choose *Catalog* Manager → *Show Content.*

# <span id="page-18-2"></span> **Using a Table in Dialogs or Definitions**

#### **Use**

You can copy tables directly from the Catalog Manager [Seite [11\]](#page-10-1) into an SQL dialog [Seite [24](#page-23-1)], a form dialog [Seite [26\]](#page-25-1), or a Visual Query dialog [Seite [29\]](#page-28-1). You can also use tables as the basis for a table definition or view definition.

# **Procedure**

Select the table in the Catalog Manager. Choose *Catalog Manager* → *Send Object To* and then the relevant dialog type.

# <span id="page-18-3"></span> **Renaming a Table**

### **Prerequisites**

You need to have the required user authorizations.

### **Procedure**

In Catalog Manager [Seite [11](#page-10-1)], select the table that you want to rename.

<span id="page-19-0"></span>1. Choose *Catalog Manager* <sup>→</sup> *Rename Object* and enter the new name.

# <span id="page-19-2"></span>**Deleting all Rows in a Table**

### **Prerequisites**

You need to have the required user authorizations.

### **Procedure**

In Catalog Manager [Seite [11](#page-10-1)], select the table whose rows you want to delete.

3. Choose *Catalog Manager* → *Delete All Rows*

#### м

If you delete the rows of a synonym, you also delete the rows of the original database table.

<span id="page-19-3"></span>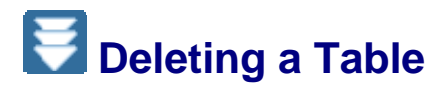

# **Prerequisites**

You need to have the required user authorizations.

#### **Procedure**

In Catalog Manager [Seite [11](#page-10-1)], select the table that you want to delete from the database.

4. Choose *Catalog Manager* <sup>→</sup> *Drop Object*.

# <span id="page-19-1"></span> **Indexes**

Under *Indexes*, the Catalog Manager [Seite [11](#page-10-1)] displays all the tables that indexes have been created for. The following options are available:

- Creating an index [Seite [20\]](#page-19-4)
- Displaying the definition of an index [Seite [21\]](#page-20-2)
- **Deleting an index [Seite [21\]](#page-20-3)**

<span id="page-19-4"></span>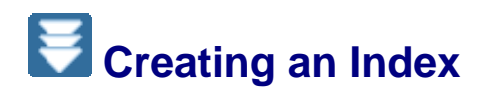

#### **Use**

You can use SQL Studio to create new indexes for database tables.

# **Prerequisites**

You need to have the necessary user authorizations and the NOT EXCLUSIVE user attribute.

### <span id="page-20-0"></span>**Procedure**

- 1. In the Catalog Manager [Seite [11](#page-10-1)], select the database table where you want to create an index, and choose Catalog Manager  $\rightarrow$  New  $\rightarrow$  Index Definition.
- 2. In the *Index Name* field, enter a name for the index.
- 3. In the *In Index* field, choose *Yes* for the columns whose values you want to index.
- 4. To sort the index values in ascending or descending order, choose the *ASC* or *DESC* option in the *Sort* field.
- 5. To change the sequence of the table columns, select a table column and use the  $\ln \psi$ , arrows to move it up or down.
- 6. Select the required options:

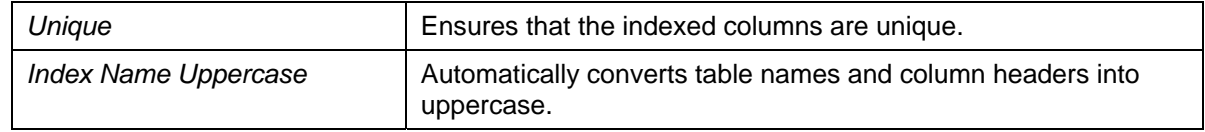

- 7. Choose *Table Definition* → *Create Index*.
- 8. To export the SQL statement for creating the index to the SQL dialog, choose *Index Definition* → *Export to SQL Dialog*.

# <span id="page-20-2"></span> **Displaying the Definition of an Index**

### **Prerequisites**

You need to have the required user authorizations.

### **Procedure**

- 1. In Catalog Manager [Seite [11](#page-10-1)], select the index whose definition you want to view.
- 2. Choose *Catalog Manager* → *Open Object Definition.*

# <span id="page-20-3"></span>**B** Deleting an Index

# **Prerequisites**

You need to have the required user authorizations.

#### **Procedure**

In Catalog Manager [Seite [11](#page-10-1)], select the index that you want to delete.

3. Choose *Catalog Manager* <sup>→</sup> *Drop Object*.

# <span id="page-20-1"></span> **Number Sequences**

Under *Sequences* , the Catalog Manager [Seite [11](#page-10-1)] displays all the sequences that were created in the database. The following options are available:

- Creating a sequence [Seite [22\]](#page-21-1)
- Displaying the definition of a sequence [Seite [22](#page-21-2)]

<span id="page-21-0"></span>**Deleting a sequence [Seite [22](#page-21-3)]** 

# <span id="page-21-1"></span>**E** Creating a Sequence

#### **Use**

You can use SQL Studio to create new sequences in the database.

### **Prerequisites**

You need to have the necessary user authorizations and the NOT EXCLUSIVE user attribute.

#### **Procedure**

- 1. Choose *Catalog Manager* → *New* → *Sequence Definition*.
- 2. Enter a name for the sequence, and define the required values.
- 3. Choose *Sequence Definition* → *Create Sequence*.
- 4. To export the SQL statement for creating the sequence to the SQL dialog, choose *Sequence Definition* → *Export to SQL Dialog*.

# <span id="page-21-2"></span>*Displaying the Definition of a Sequence*

#### **Use**

You can use SQL Studio to display the definition of a sequence and the most recently generated value of this sequence.

### **Prerequisite**

You need to have the required user authorizations.

#### **Procedure**

- 4. In Catalog Manager [Seite [11](#page-10-1)], select the sequence whose definition you want to display.
- 5. Choose *Catalog Manager* → *Open Object Definition.*

# <span id="page-21-3"></span> **Deleting a Sequence**

### **Prerequisites**

You need to have the required user authorizations.

#### **Procedure**

In Catalog Manager [Seite [11](#page-10-1)], select the sequence that you want to delete.

6. Choose *Catalog Manager* <sup>→</sup> *Drop Object*.

<span id="page-22-1"></span><span id="page-22-0"></span>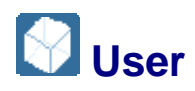

# **Definition**

Under *Owned Users*, the Catalog Manager [Seite [11\]](#page-10-1) displays the users for which you have owner rights. SQL Studio allows you to view information about these users, and rename and delete users.

# **Prerequisites**

You need to have the required user authorizations.

### **Procedure**

- To display information about a user, select the user name, choose *Catalog Manager* <sup>→</sup> *Open Object Definition.*
- To change a user name, select it and choose *Catalog Manager* <sup>→</sup> *Rename Object.*
- To delete a user, select the user name, and choose *Catalog Manager* <sup>→</sup> *Drop Object*.

<span id="page-22-2"></span>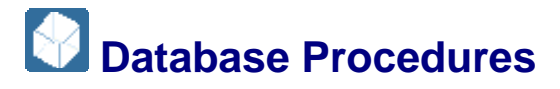

# **Definition**

Under *Procedures*, the Catalog Manager [Seite [11](#page-10-1)] displays all the database procedures that were created in the database. You can use SQL Studio to display the definitions of these database procedures, and delete the database procedures.

# **Prerequisites**

You need to have the required user authorizations.

### **Procedure**

- To display a database procedure, choose Catalog *Manager* → *Open Object Definition*.
- To delete a database procedure, select it and choose *Catalog Manager* → *Drop Object.*

<span id="page-22-3"></span>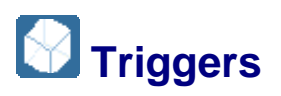

### **Definition**

Under *Triggers*, the Catalog Manager [Seite [11\]](#page-10-1) displays all the triggers that were created in the database. You can use SQL Studio to display the definitions of these triggers, and delete the triggers themselves.

# **Prerequisites**

You need to have the required user authorizations.

### **Procedure**

● To display the definition of a trigger, select it and choose *Catalog Manager* → *Open Object Definition*.

<span id="page-23-0"></span>● To delete a trigger, select it and choose *Catalog Manager* → *Drop Object*.

# <span id="page-23-1"></span>**8** SQL Dialog

If you want to create SQL statements directly in SQL, you use the SQL dialog. The following options are available in the SQL dialog:

- **Creating and Executing SQL Statements [Seite [24\]](#page-23-2)**
- **Setting Parameters for SQL Statements [Seite [25\]](#page-24-1)**
- Importing and Exporting SQL Statements [Seite [26\]](#page-25-2)

# <span id="page-23-2"></span>*Creating and Executing SQL Statements*

#### **Use**

In the SQL dialog [Seite [24\]](#page-23-1), you can create and save SQL statements in a number of different modes.

#### **Procedure**

- 5. Choose *View* → *SQL Dialog*. The system opens a window for the SQL dialog.
- 6. The default values that you set in the user settings [Seite [9\]](#page-7-2) are used for the SQL mode and the isolation level. If you want to use different values, select a different SQL mode and isolation level in the lower part of the dialog box.

#### $\bullet$

If you log on to a database instance (version 7.6 or higher) with SQL Studio, you can only choose the SQL modes INTERNAL or ORACLE. The SQL modes DB2 and ANSI are no longer supported.

7. You can also change the commit mode in the lower part of the dialog box.

#### Λ

If you have the user attribute EXCLUSIVE, you can select the mode Auto Commit: ON only.

8. Enter your SQL statements.

### **O**

You can add SQL statements that were already executed during the current database session. Choose *SQL Dialog* → *Recent Statements.* Select the required statement, and choose *Get.*

- 9. To comment out a row, use // or –– at the start of the row.
- 10. To separate several SQL statements from one another, enter a commented-out separator line.
- 11. To scroll through the statement history of the database session, choose *SQL Dialog* → *Previous Statement* or *SQL Dialog* → *Next Statement*
- 12. You can set parameters [Seite [25\]](#page-24-1) for SQL statements.
- 13. To use or edit your statements again later, save them as SQL Studio objects [Seite [11\]](#page-10-2) by choosing *SQL Dialog* → *Save As*.

<span id="page-24-0"></span>14. To execute the SQL statements, choose *SQL Dialog* → *Execute*. If you only want to execute some of the displayed SQL statements, select the section that you want to execute and choose *SQL Dialog* → *Execute*.

### **Result**

The status line of the statement window indicates whether your SQL statements were executed successfully. If an error occurred, an error message is displayed in the status window [Seite [34\]](#page-33-2) of the SQL Studio. Depending on your settings, additional information such as the time it took to execute your SQL statements is also displayed there.

If your SQL statement returns a result table, this is displayed in a separate window.

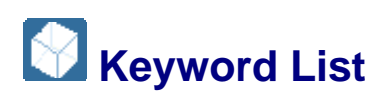

# **Definition**

The keyword list contains reserved terms.

#### **Use**

The list is available on the SQL dialog [Seite [24\]](#page-23-1) and provides list support for creating SQL statements [Seite [24](#page-23-2)].

To access the list of keywords, choose *SQL Dialog* → *Show Keyword List*.

# <span id="page-24-1"></span>**Setting Parameters for SQL Statements**

#### **Use**

In the SQL dialog [Seite [24\]](#page-23-1), you can set parameters for SQL statements. When you execute the SQL statement for which a parameter has been set, a dialog window opens in which you must enter a value for the parameter.

### **Procedure**

- 1. When you create an SQL statement [Seite [24](#page-23-2)], insert square brackets in all the places you want a variable entry to be possible.
- 2. If you want to formulate a prompt for the dialog window, enter this prompt within the square brackets.

#### ♧

If you want to set parameters for queries for the columns Article No. and Unit Price in the Article table, you can set the following parameters among the selection criteria:

```
SELECT "Article No.", "Unit Price" FROM "Article" 
WHERE "Article No." > [article number (from)] 
AND "Article No." < [article number (to)] 
AND "Unit Price" <= [upper price limit]
```
By setting parameters you can also replace entire sections of an SQL statement.

#### ♧

You can formulate a SELECT statement and add a WHERE condition using a parameter:

<span id="page-25-0"></span>SELECT \* FROM USERS [Your WHERE condition]

#### **Q**

If you specify a comparison value for the data type CHAR, VARCHAR, DATE or TIME, you must enclose the comparison value in single quotation marks.

# <span id="page-25-2"></span>*Importing and Exporting SQL Statements*

#### **Use**

In the SQL dialog [Seite [24\]](#page-23-1), you can import and export SQL statements as ASCII format text files.

#### **Procedure**

Choose *Import File* or *Export File* in the context menu of the SQL dialog.

<span id="page-25-1"></span>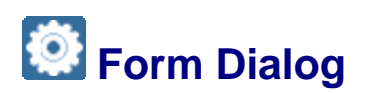

You use the *Form dialog* if you want to display, select, and edit data records from tables in a screen display*.*

The following options are available in the *Form dialog*:

- **Executing a Form dialog [Seite [26](#page-25-3)]**
- Selecting data records using search conditions [Seite [27](#page-26-1)]
- Changing data records [Seite [27\]](#page-26-2)
- Inserting data records [Seite [28](#page-27-1)]
- Deleting a data record [Seite [28\]](#page-27-2)
- Importing and exporting LONG columns [Seite [29\]](#page-28-2)

# $\bullet$

If you want to create statements directly in SQL or want to use database options other than the editing of data records, use the SQL dialog [Seite [24](#page-23-1)].

# <span id="page-25-3"></span> **Executing a Form Dialog**

#### **Use**

You can use the Form dialog [Seite [26](#page-25-1)] to execute statements to edit data records at different isolation levels.

#### **Procedure**

- 1. Choose *View* → *Form Dialog*. The system opens a window for the Form dialog.
- 2. Depending on your user settings, at first you are in read only or in change mode. If you want to change the dialog mode, activate or deactivate the *Read Only* selection in the lower part of the dialog box.
- <span id="page-26-0"></span>3. The default value that you set in the user settings is entered for the isolation level. If you want to use a different isolation level, select the relevant isolation level in the lower part of the dialog box.
- 4. Choose *Form Dialog* <sup>→</sup> *Get Table*. Select the table that you want to edit, and choose *OK* to confirm.

The first data record is displayed in the left half of the window. You can use the arrows **< >** to scroll through the data records. In change mode, you can change [Seite [27\]](#page-26-2), insert [Seite [28\]](#page-27-1), or delete [Seite [28](#page-27-2)] data records. In the right half of the window, you can enter search conditions for selecting specific records [Seite [27\]](#page-26-1).

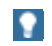

To hide the window area for entering the search conditions, deselect the *Filter* flag.

- 5. To view the data records as a list, choose *Report*. To switch back to the screen display, choose *Record*.
- 6. To use or edit the dialog again later, save it as an SQL Studio object [Seite [11](#page-10-2)] by choosing *Form Dialog* → Save As.
- 7. To export the SQL statement of your Form dialog to the SQL dialog, choose *Dialog* <sup>→</sup> *Export to SQL Dialog*.

# <span id="page-26-1"></span> **Selecting Data Records Using Search Conditions**

#### **Use**

To only display certain data records of a table, you can enter search conditions in the Form dialog [Seite [26\]](#page-25-1).

# **Procedure**

- 1. To display the window area for entering the search conditions, select the *Filter* flag.
- 2. Formulate your search conditions for the appropriate table columns. Select the required predicate, and enter comparison values or relational expressions.
- 3. Enter how the formulated search condition is to be linked with the next search condition.
- 4. Choose *Refresh*. SQL Studio downloads the data records from the database.

# **O**

For information on the syntax of predicates, see the *SQL Reference Manual*.

# <span id="page-26-2"></span> **Changing Data Records**

### **Prerequisites**

You need to choose change mode in order to execute the Form dialog [Seite [26](#page-25-3)].

You need to have the required user authorizations.

#### **Procedure**

- 1. On the screen display, scroll to the data record that you want to change.
- 2. Enter your changes.

### P.

The names of key columns are displayed in bold.

<span id="page-27-0"></span>3. Click *Update* to confirm. SQL Studio transfers the changes to the database.

# <span id="page-27-1"></span>*I* Inserting Data Records

#### **Use**

You can use the Form dialog [Seite [26](#page-25-1)] to insert new data records in tables on a screen display.

# **Prerequisites**

You need to choose change mode in order to execute the Form dialog [Seite [26](#page-25-3)].

• You need to have the required user authorizations.

### **Procedure**

- 1. In the screen display, choose *Form Dialog* → *New*. An empty input form opens.
- 2. Enter your data. Note the following points when doing this:
	- The names of key columns are displayed in bold.
	- For a NULL value, enter the NULL value displayed according to your user settings [Seite [9](#page-7-2)] (**?**, for example).
	- If you leave a field blank when you insert a data record, the system interprets this as follows:
		- If a DEFAULT value is defined for the relevant column, this value is copied to the database table.
		- If there is **no** DEFAULT value defined for the relevant column, the NULL value is copied to the database table.
	- You can import and export contents from LOB columns.
- 3. Choose *Insert*. SQL Studio stores the new data record in the table. An additional input form opens. You can enter further data on this form directly and insert this as data records.
- 4. If you do not want to insert any more data records, deselect *Form Dialog*  $\rightarrow$  *New.*
- 5. To view the new data records in a list, choose *Refresh* and then *Report*.

#### When inserting data records, you can use an existing data record from the same table as a template. Scroll to this data record, enter your changes, and choose *Insert*. The data record is inserted in the table as a new data record.

# <span id="page-27-2"></span> **Deleting a Data Record**

# **Prerequisites**

o

You need to choose change mode in order to execute the Form dialog [Seite [26](#page-25-3)].

<span id="page-28-0"></span>• You need to have the required user authorizations.

#### **Procedure**

- 1. On the screen display, scroll to the data record that you want to delete.
- 2. Choose *Delete*.

#### А

SQL Studio deletes the data record from the database immediately.

# <span id="page-28-2"></span>*I* Importing and Exporting LOB Columns

#### **Use**

You can use the Form dialog [Seite [26](#page-25-1)] to import the content of LOB columns from a file or the clipboard, and export them to a file or the clipboard.

### **Procedure**

- 1. To import the content of a LOB column from a file, click the input field of this column in the screen display, and choose *Form Dialog* →*Import LOB* → *Import from File.*
- 2. To import the content of a LOB column from the clipboard, click the input field of this column in the screen display, and choose *Form Dialog* → *Import LOB* → *Import Text from Clipboard.*
- 3. To export the content of a LOB column to a file, click the input field of this column in the screen display, and choose *Form Dialog* → *Export LOB* → *Export to File.*
- 4. To export the content of a LOB column to the clipboard, click the input field of this column in the screen display, and choose *Form Dialog* → *Export LOB* → *Export to Clipboard as Text.*

# <span id="page-28-1"></span> **Visual Query Dialog**

If you want the system to provide you with visual support when you formulate database queries, you can use the Visual Query dialog.

The following options are available in the Visual Query dialog:

- Creating and executing a Visual Query [Seite [30\]](#page-29-1)
- Linking table columns with JOINS [Seite [31](#page-30-1)]
- Entering search conditions [Seite [31](#page-30-2)]
- Setting parameters for search conditions [Seite [32\]](#page-31-1)
- Defining a result view [Seite [32](#page-31-2)]

**P** 

If you want to create statements directly in SQL or want to use other database options in addition to database queries, use the SQL dialog [Seite [24](#page-23-1)].

# <span id="page-29-1"></span><span id="page-29-0"></span>*Creating and Executing a Visual Query*

### **Use**

In the Visual Query dialog [Seite [29\]](#page-28-1), you can create and save SQL statements in a number of different isolation levels.

### **Procedure**

- 1. Choose *View* → *Visual Query.* The system opens a window for the Visual Query dialog. The window consists of the following areas:
	- The top half of the window is the area for selecting tables.
	- The bottom half of the window is the area for defining the result.
- 2. The default value that you set in the user settings is entered for the isolation level. If you want to use a different isolation level, select the relevant isolation level in the lower part of the dialog box.
- 3. Choose *Visual Query* → *Get Table*. Select the table that you want to use in your database query, and choose *OK* to confirm. In this way, you can copy up to 16 tables to the area for selecting tables. For each of the tables copied, the system opens a window containing the names of the table columns.
	- To rearrange the tables, choose *Visual Query* <sup>→</sup> *Arrange Tables* or *Visual Query* <sup>→</sup> *Cascade Tables*.
	- To remove a table from the table selection, close the relevant window.
	- To remove all tables from the table selection, choose *Visual Query* → *Clear Window*.
- 4. Select the names of the table columns that your database query relates to, and use the drag and drop function to copy them to the area for defining the result.

### м

If you enter \*, you copy all table columns of a table into the area for defining the result. To remove a table column from the result definition, select the column and choose *Visual Query* → *Delete Column*.

- 5. You can link table columns with JOINS [Seite [31](#page-30-1)], enter search conditions [Seite [31](#page-30-2)] for the data records, and define the result view [Seite [32\]](#page-31-2).
- 6. To use or edit your Visual Query again later, save it as an SQL Studio object [Seite [11\]](#page-10-2) by choosing Visual Query  $\rightarrow$  Save As.
- 7. To execute the database query that you created with Visual Query, choose *Visual Query* → *Execute*.
- 8. To export the SQL statements of your Visual Query to the SQL dialog, choose *Visual Query* <sup>→</sup> *Export to SQL Dialog.*.

# **Result when Executing a Visual Query**

The status line of the statement window indicates whether your SQL statements were executed successfully. If an error occurred, an error message is displayed in the status window [Seite [34\]](#page-33-2) of the SQL Studio. Depending on your settings, additional information such as the time it took to execute your SQL statements is also displayed there.

If your database query returns a result table, this is displayed in a separate window.

# <span id="page-30-1"></span><span id="page-30-0"></span> **Linking Table Columns with Joins**

### **Use**

You can use the Visual Query dialog [Seite [29\]](#page-28-1) to link table columns with Joins in database queries.

# **Prerequisites**

When you created the Visual Query [Seite [30](#page-29-1)], you copied the tables containing the columns you want to link together to the area for selecting tables.

### **Procedure**

- 1. In the table selection, select the table column that you want to link, and choose the drag and drop function to link it to the relevant column in the other table. The system displays a connecting line between the two table columns.
- 2. To specify the Join in more detail, select it, and choose *Show Join Definition* in the context menu. The system opens a window for the Join definition. Select the Join type and relational operator, and choose *OK*.
- 3. To delete a Join, select it and choose *Delete Join* in the context menu.

# $\bullet$

If you copy the same table to the table selection twice, SQL Studio assigns an alias name. In this way, you can create SELF JOINS.

# <span id="page-30-2"></span> **Entering Search Conditions**

#### **Use**

In the Visual Query dialog [Seite [29\]](#page-28-1), you can enter search conditions when you formulate your database query.

# **Prerequisites**

When you created the Visual Query [Seite [30](#page-29-1)], you copied the table columns that your database query relates to into the area for result definition.

### **Procedure**

In the relevant table column, enter your search condition in the *Predicate* field. You can set parameters for the search condition [Seite [32](#page-31-1)].

#### W

If you specify a search condition for a column with the data type CHAR, VARCHAR, DATE or TIME, you must put the relational expression between single quotation marks.

You can formulate several search conditions with AND links or OR links. If you want to use one column several times to formulate search conditions, but only want to display it once, you can hide it in the result view [Seite [32](#page-31-2)].

- To formulate several search conditions with AND links, enter these conditions in the same row.
- To formulate several search conditions with OR links, enter each of these conditions in a new row.

# <span id="page-31-0"></span>P.

For information on the syntax of search conditions and predicates, see the *SQL Reference Manual*.

# <span id="page-31-1"></span>**Setting Parameters for Search Conditions**

#### **Use**

In the Visual Query dialog [Seite [29\]](#page-28-1), you can set parameters for search conditions for database queries. When you execute the database query a dialog window then opens in which you must enter a value for the parameter.

### **Procedure**

- 1. When you create a search condition [Seite [31\]](#page-30-2), insert square brackets in all the places you want a variable entry to be possible.
- 2. If you want to formulate a prompt for the dialog window, enter this prompt within the square brackets.

❖

You can set parameters for the search condition for the Order\_No column of the table Purchase orders as follows: =[order number:]

# <span id="page-31-2"></span>*Defining the Result View*

#### **Use**

In the Visual Query dialog [Seite [29\]](#page-28-1), you can specify how SQL Studio displays the result of your database query.

# **Prerequisites**

When you created the Visual Query [Seite [30](#page-29-1)], you copied the table columns that your database query relates to into the area for defining the result.

### **Procedure**

- 1. To assign a synonym to a column name, enter the name of the synonym in the *Synonym* line.
- 2. To hide a column in the result view, choose *No* in the *Visible* line of the relevant column.

# $\bullet$

This is particularly useful if you only need the column in order to formulate search conditions [Seite [31](#page-30-2)].

3. To group the results according to the column values, choose *Yes* in the *Group* line of the relevant column.

#### $\bullet$

You can use this grouping feature to define average values, maximum values, minimum values, totals, and the number of found data records in the result view. <span id="page-32-0"></span>4. To sort the data records in ascending or descending order, in the *Order* field, select *Ascending* or *Descending* in the column that you want to use for sorting.

# <span id="page-32-1"></span> **Result Tables**

SQL Studio displays the results of each database query in a separate area of the window. You can use the navigation functions in the context menu of a result to scroll through the result table.

The following options are also available:

- Adjusting the result view [Seite [33](#page-32-2)]
- Saving a result [Seite [34](#page-33-3)]

#### **P**

If you execute several SQL statements at once in the **SQL dialog [Seite [24](#page-23-1)]**, several individual result tables are generated. You can use the selection list in the status line of the result window to switch between these result tables.

# <span id="page-32-2"></span> **Adjusting the Result View**

### **Use**

You can display the result table [Seite [33](#page-32-1)] in segments or consecutively. You can rename or hide columns, or fix (freeze) them in the result table to make scrolling easier, and you can change the font of the result table.

# **Procedure**

- 1. To always display the result table in segments, choose *Clipped Result View* in the user settings [Seite [9](#page-7-2)]. In the SQL dialog [Seite [24\]](#page-23-1) and the Visual Query dialog [Seite [29](#page-28-1)], you can change this setting for the current dialog window. To do this, choose *SQL Dialog* → *Clipped Result View or Visual Query* → *Clipped Result View.*
- 2. To rename, hide or fix columns, choose *Customize* in the context menu for the result. Make the following settings:
	- Change the column names, if required.
	- Change the *Visible* setting for the individual columns, if required.
	- In *Fixed Columns*, enter the number of columns that you want to fix, starting from the left*.*

Confirm your settings with *OK.*

3. To change the font of the result table, choose *Font* in the context menu for the result. Select the required font, and confirm with *OK*.

# <span id="page-33-3"></span><span id="page-33-0"></span>**Saving a Result**

### **Use**

In the SQL mode [Extern] INTERNAL, you can save the complete result [Seite [33](#page-32-1)] of a database query as a text file, or export it to Microsoft Excel. You can save individual cells as a text file, or display them in a separate zoom window.

### **Procedure**

To save the complete result table as a text file, choose *Export Result to* → *File* in the context menu for the result.

Depending on your *user settings* [Seite [9\]](#page-7-2), the content of the result table is attached to the existing file content, or a new file content is generated.

When SQL Studio saves the result, it separates the columns with tabs, and the rows with line breaks. Column contents with the data type CHARACTER or LOB are cut off after 16 characters. Characters that cannot be displayed are replaced by blanks.

- To export the complete result table to Microsoft Excel, choose *Export Result to* → *Excel* in the context menu for the result. Microsoft Excel opens automatically, and transfers a maximum of 1024 bytes per cell. Data with type CHARACTER are cut off after 1021 bytes.
- To save a cell as a text file, choose *Export Cell to* → *File.*  Depending on your user settings, the content of the result table is attached to the existing file content, or a new file content is generated.
- To display a cell in a separate zoom window, choose *Export Cell to* → *Zoom Window.* In the user settings you can decide how many bytes are displayed in the zoom window.

#### $\bullet$

Exporting and/or displaying the contents of cells is particularly helpful for column contents that have the data type LOB.

# <span id="page-33-2"></span> **Status Window**

In the status window on the lower part of the screen of the SQL Studio, the system displays information such as error messages or the time it takes to execute particular SQL statements.

You can search for words or terms, copy the text in the status window, or export it as a text file.

The following options are also available:

- If, in addition to error messages, you want to see information about your actions in the SQL Studio, choose *Status Window* → *Trace All*.
- If you want to select the entire content of the status window, choose *Status Window* → *Select All.*
- If you want to delete the content of the status window, choose *Status Window*  $\rightarrow$  *Clear.*
- If you want to show or hide the status window, choose *View* → *Status Window*.

# <span id="page-33-1"></span> **Ending the Database Session**

To end the current database session, select *Session* → *Disconnect*.

The database system automatically ends the database session if:

- You close SQL Studio.
- You log on to the database instance as a different database user.
- The timeout value is exceeded.